# ADVANTAGEIQ. Frequently Asked Questions

# **Dashboards**

### What is the purpose of the Dashboard?

The Dashboard is your digital interface that provides you with easy access links to key information and tools for further research and strategic data, as well as tax-advantaged related news items and business updates. Advisory clients and managers have a messaging system, enabling clients and analysts to easily communicate requests and queries about the questionnaires.

### What is in the Document Centre?

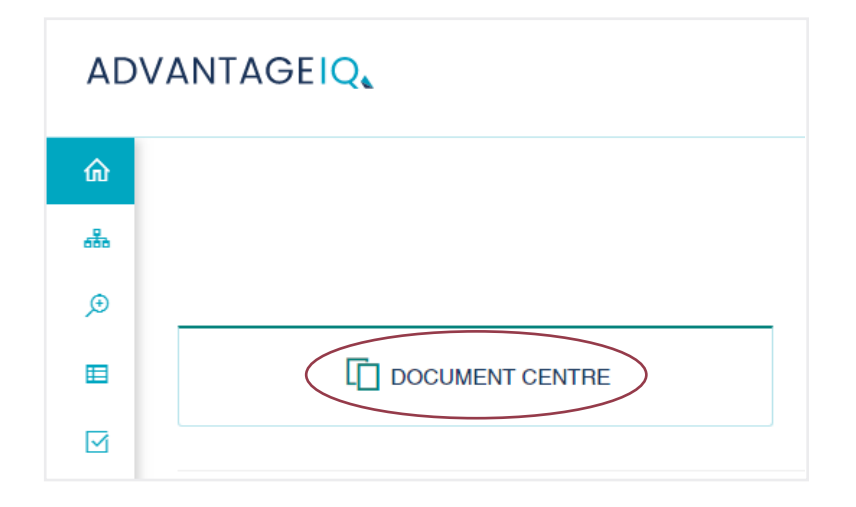

Your Document Centre houses the following files:

- Core Folders Reports, FAQs and Sector Reports
- Your Folders

The Core Folders have been set up as a useful reference library for you that we manage. They are integral to the Document Centre and as such, cannot be added to or deleted. 'Your Folders' also sits in the Document Centre, it contains files that you can create so that you can save pdfs that are relevant to you from AdvantageIQ that you can then access easily from your Dashboard.

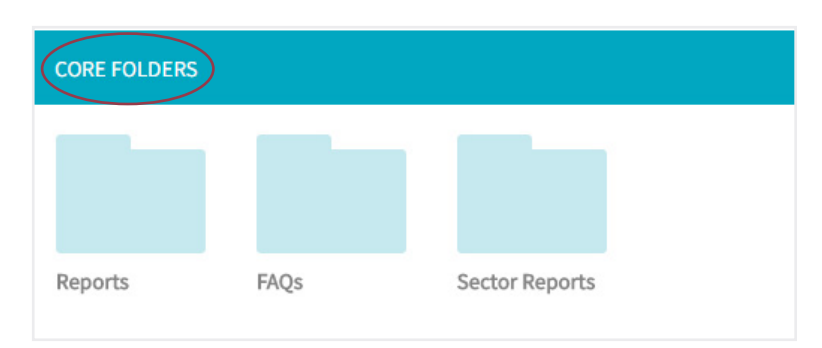

### **www.mjhudson-allenbridge.com** Better Investments through Better Research

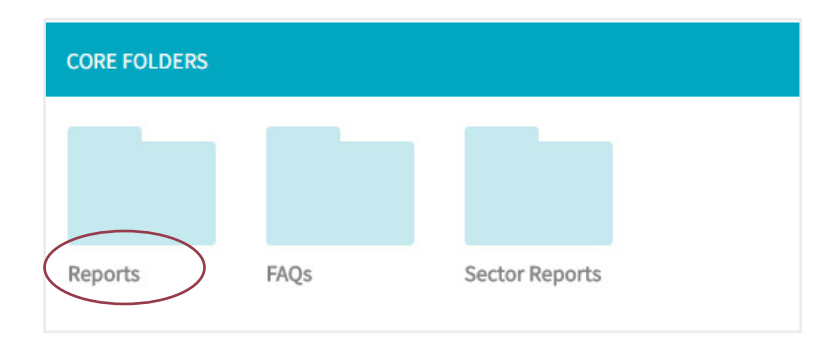

## How do I access the research reports on AdvantageIQ?

Click on the 'Reports' folder within the 'Core Folders' and it will display all the Reports that are available.

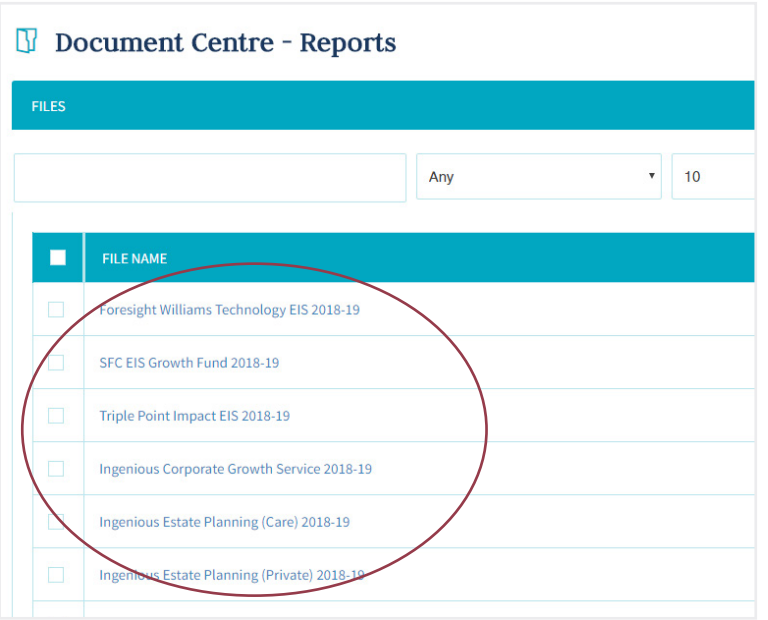

### Where else can I access the Reports?

You can also access the Document Centre using the side Navigation bar, simply click on the Home icon, the menu will expand so you can select 'Report Library'.

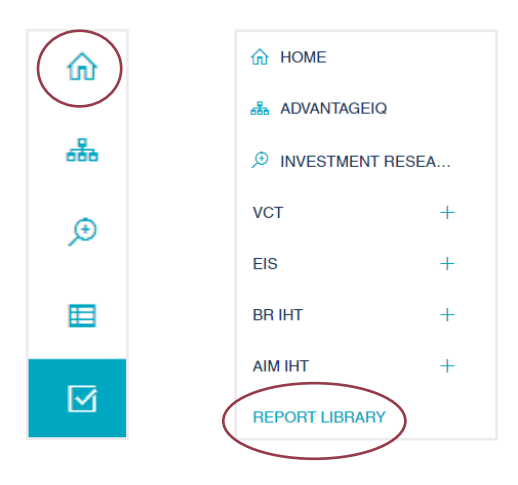

**www.mjhudson-allenbridge.com**

From the Open Offers pages you can download specific reports directly by selecting the icon as illustrated:

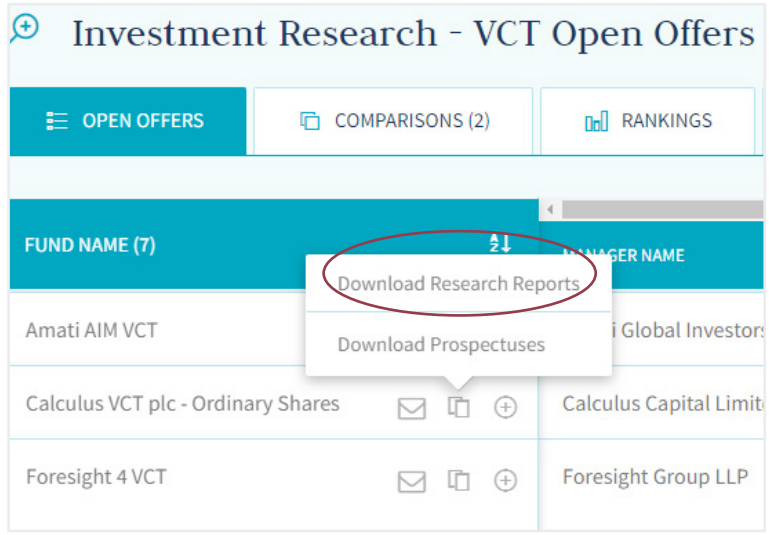

### What are 'Your Folders' for?

Your Folders', Also, also within the Document Centre, is a folder set-up, where you can create your own library and ' save files for easy access:

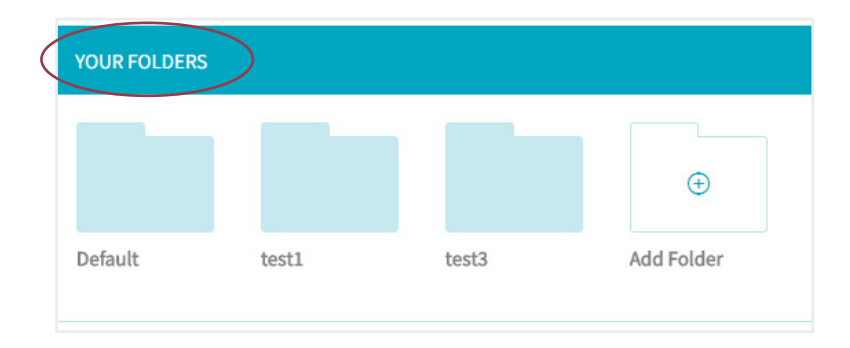

### How do I create a new folder?

In the 'Your Folders' section, you can create a folder and name it appropriately by clicking on the Add Folder. It will then prompt you to name it as you wish. Once it has been given a title, it will be visible in 'Your Folders'.

**YOUR FOLDERS**  $\bigoplus$ Add Folder Default test1 test3

### How do I save pdfs in to my folders?

To save pdfs into your personalised folders, simply click on the A icon when you are in the 'Investment Research' section of AdvantageIQ:

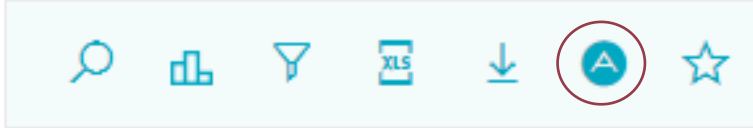

A window will pop-up which will allow you to save the page you have selected as a pdf in the folder you wish within 'Your Folders':

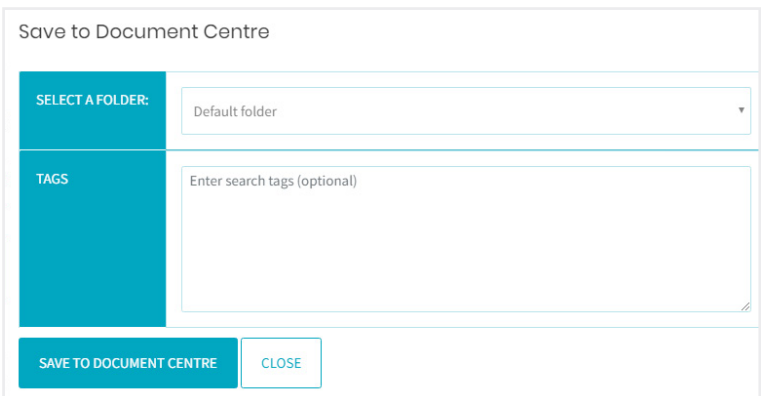

Select the folder you wish to use from the drop down menu

NB. You will need to have set up the folder in Your Folders section beforehand. That is, you cannot create a folder from the pop up window.

### What is History?

History lists time-stamped pages that you have visited recently. This tool can be very useful if you wish to return to a page you have viewed before. Simply click on the name of the page listed on the table that you wish to return to you and the link will take you straight there.

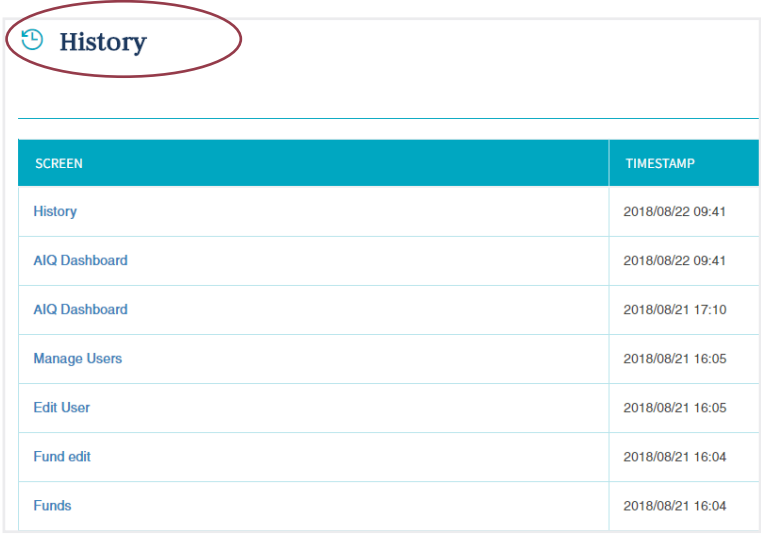

### What is in the Favourites folder?

You can save a quick link to the pages that you use most frequently in AdvantageIQ. All those favourites will be saved in this folder and you can quickly access them by clicking on the Favourites tab at the top of your Dashboard.

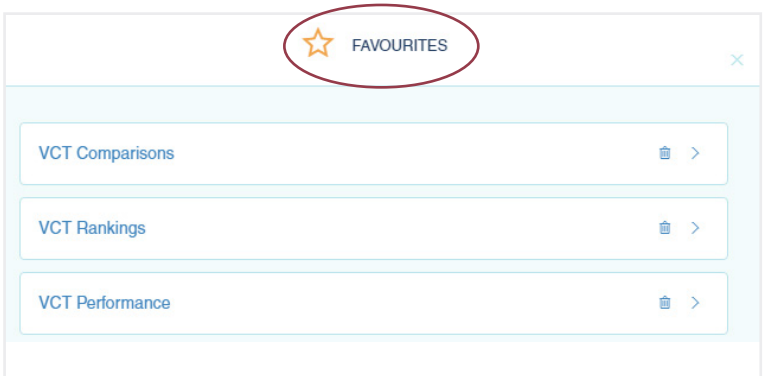

### How do I save a page into my Favourites?

Click on the star icon which is visible on every page of AdvantageIQ and the tooltip will prompt you to add or remove from your Favourites.

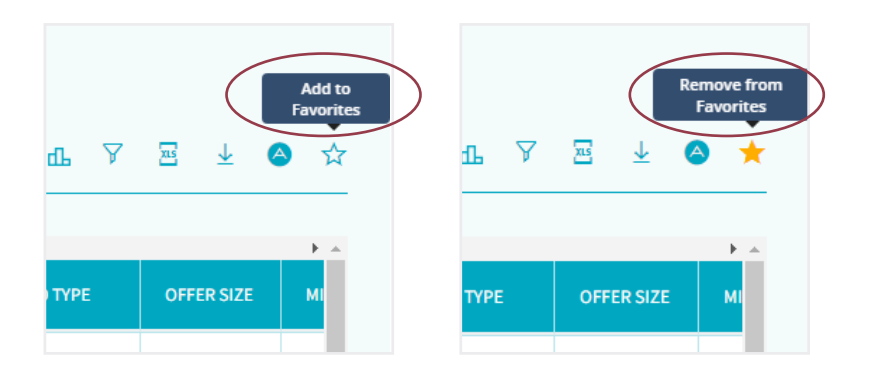

# Does the number of Open Offers window display all Open Offers available in the market?

### For Professional Subscribers only

We aim to display as many products as possible across the VCT, EIS, BR IHT and AIM IHT markets on AdvantageIQ. However, we can only display products where we have received enough credible information from fund managers to list them.

Click on your preferred type of tax-advantaged investment products from the window and you will be directed to the Open Offers page related to those products.

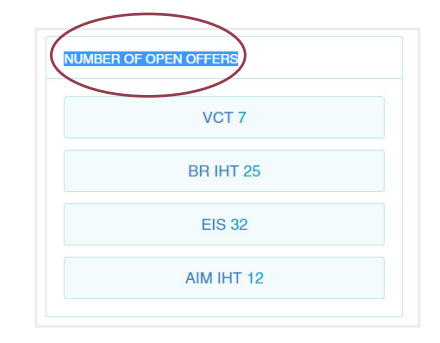

### What am I able to do with the research tools panel?

The research tools panel provides you with quick links to all the Open Offers for VCT, EIS, BR IHT and AIM IHT products listed on AdvantageIQ. Your previous selections will appear when you click on the links to: Product Comparison, Product Ranking or Portfolio Construction, depending on your subscription level. For further details on the research tools, please see the FAQs regarding 'Investment Research'.

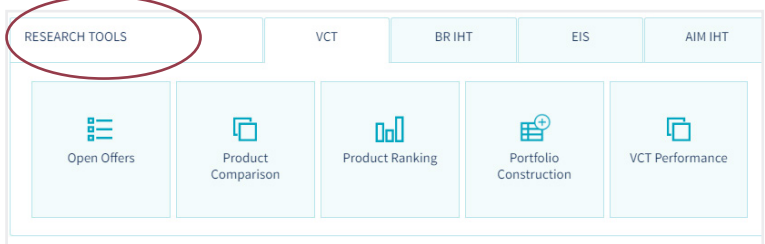

### What is VCT performance?

VCT Performance provides you with an overview of all our listed VCT products from the advent of the VCT taxadvantaged investment vehicle.

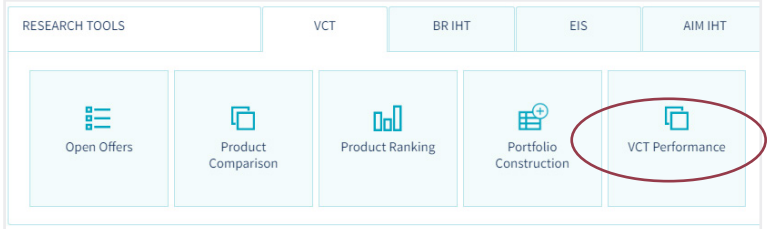

### What is displayed in the News section?

The News section provides you with information and news stories produced by MJ Hudson Allenbridge, events and interesting articles recommended by our analysts, that are relevant to the tax-advantaged investment space, as well as notifications of report updates.

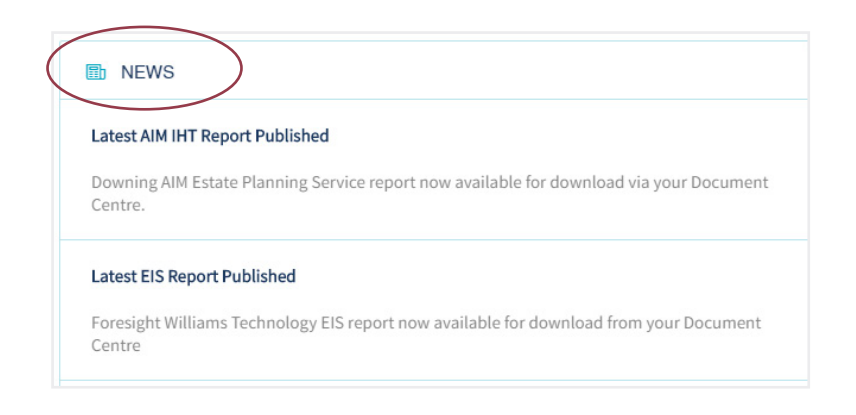

### What are Sector Reports?

Our Sector Reports offer insight into different industries that operate within the tax-advantaged investment space.

### How do I access the latest Sector Reports?

Click on the link in the Latest Sector Reports panel to download a pdf of the relevant report.

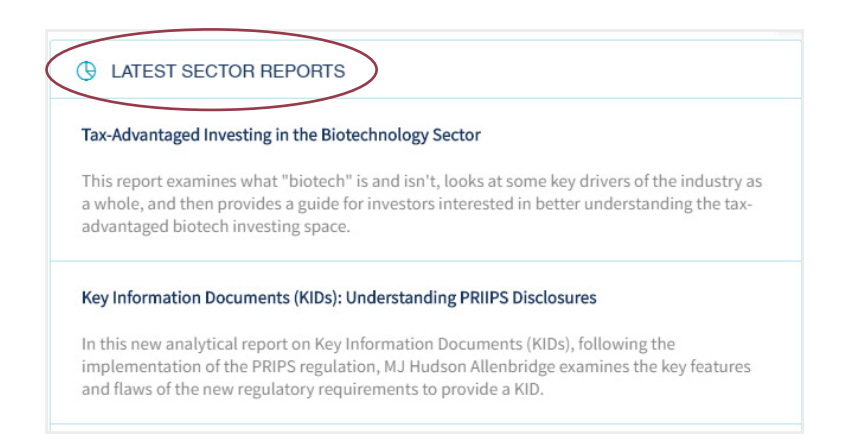

### What is the alert bell for?

Click on the bell to find quick links to the latest news and notifications

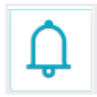

If there is a red circle with the number on the bell appearing, this is an indicator of the number of alerts.

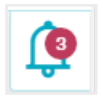

Click on the bell to view the alerts. The alerts listed are also links that direct you to the latest news items or latest information on AdvantageIQ:

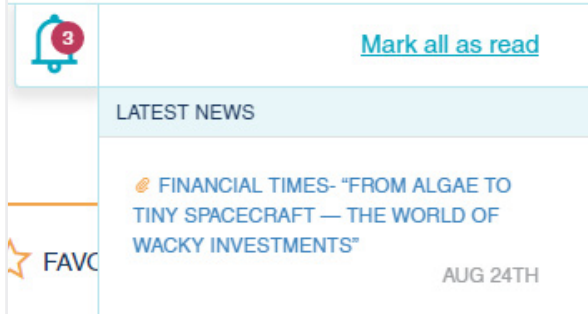

Once you have read your alerts, click on Mark all as read.

# What does the Valuations panel display?

### For Valuation Subscriptions only

The Valuations panel provides a summary of the total value of the portfolio and an average percentage of the dividend yield cash flow.

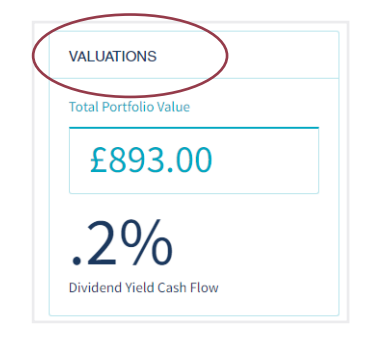

### What does the Questionnaires panel display?

### For Fund Managers/ Advisory and Governance clients

The Questionnaires panel gives you a visual display and also scrolling list of the status of all questionnaires assigned to you for completion or monitoring purposes. The figure in the centre of the donut chart is the total number of questionnaires, listed at fund level. These are then broken down in the following way:

- Started Capture
- Update
- Signed Off
- Update Request
- In Review

# What does the Review timeline display?

### For Fund Managers/ Advisory and Governance clients

The Review Timeline provides a clear overview of the status of all Questionnaires – when a Questionnaires are overdue, and by what period of time they are overdue as well as the status of upcoming Questionnaires.

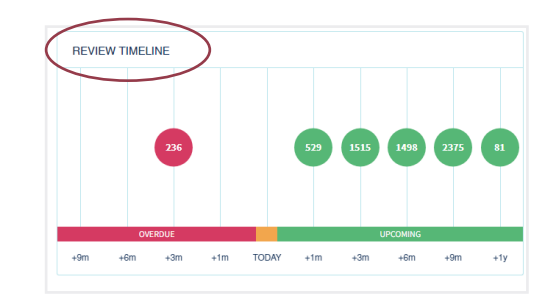

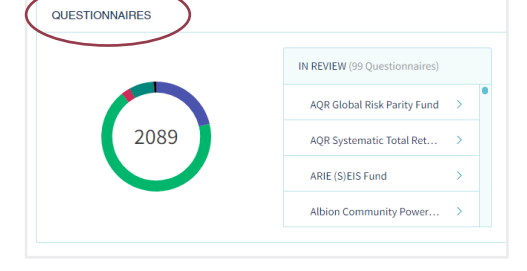

BR IHT ©

EIS  $\odot$ 

AIM IHT <sup>O</sup>

OPEN OFFER PAGE

VCT  $\odot$ 

# Do I have quick links to the Open Offers pages from my Dashboard?

### For Fund Managers only

If you have a subscription, there are quick links on your Dashboard to the Open Offers pages. Select the type of tax-advantaged investment category you wish to view by clicking on the appropriate button. You can also access these pages from the side navigation bar under Investment Research

# What is the messaging centre for?

### For Fund Managers only

The Messaging Centre provides you with direct links to requests from both analysts and clients. You may be asked to call back a client or respond to an email request. The Messaging Centre also enables data requests from both clients and analysts.

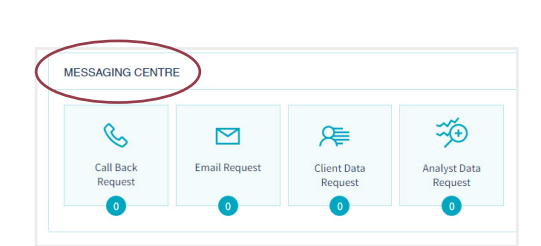

### Who has access to the messaging centre?

#### For Fund Managers only

All Fund Managers within the same organisation share the messaging centre so you will be able to view all email and call back requests.

### What does the product breakdown and timeline review display?

### For Fund Managers/ Advisory and Governance clients

These panels provide you with a summary of the quality of data on the individual products available on your panel at the present moment and indicates the status of the data and any outstanding review requests.

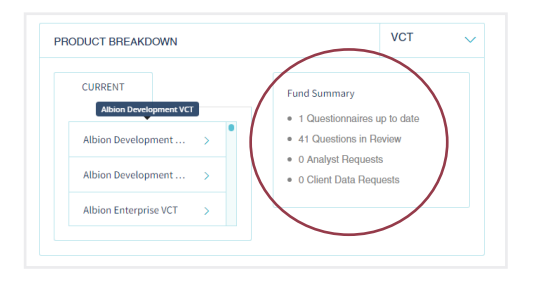

# Investment Research

### Where can I view the Open Offers?

To access the Open Offers, use the left hand side navigation bar. The Open Offers pages are listed under the Investment Research tab in the different tax-advantaged investment categories:

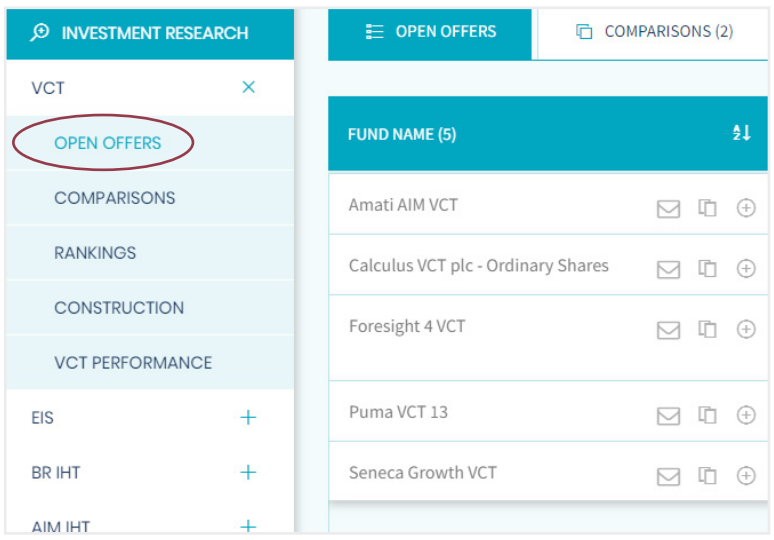

For example, select the 'Open Offers' under VCT and you will see the display of the VCT Open Offers. Once you have selected this, you will see the table of Open Offers, which provides key information on products, such as Fund Name, Launch Date, Offer Size – to name a few!

You can download the Open Offers in its entirety, or with applied column selection or filters into a pdf.

To view the other tax-advantaged investment products, such as EIS, BR IHT or AIM IHT, simply return to the left-hand side navigation bar and select the appropriate tab.

From your Dashboard you can select the Quick link to the relevant category of Open Offers.

### What is the column selection tool?

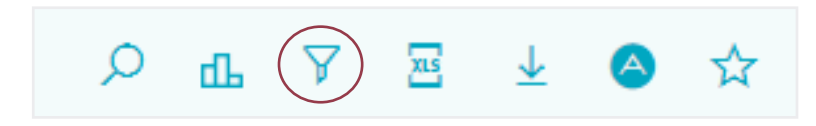

The Column Selection tool enables you to tailor the columns that you wish to view. Click on the icon and a window will pop up with a tick-box list view of all the columns available. You can choose to select or deselect the columns that are displayed by individually selecting them using the tick boxes.

### What is the Filter option in Open Offers?

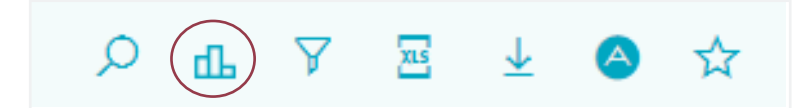

The Filter option helps you to filter out the funds that don't meet your criteria, providing you with a well-defined selection that meets your needs. If you select the Filter icon, you can search for individual funds or filter by specific criteria, such as: type of offer or fund type.

### Do you cover the whole tax-advantaged market on AdvantageIQ?

We aim to display as many products as possible across the VCT, EIS, BR IHT and AIM IHT markets on AdvantageIQ. However, we can only display products where we have received enough credible information from fund managers to list them.

### Can I download the Open Offers table into Excel?

Yes, you can download the Open Offers in its entirety, or with applied column selection or filters into an Excel spreadsheet.

### Can I download the Open Offers table into a pdf?

Yes, you can download the Open Offers in its entirety, or with applied column selection or filters into a pdf format that is ready to present to your client.

### How do I use Comparisons?

### For Advanced and Professional Subscribers only

To select the Funds that you would like to compare, click on the icon next to the name of the fund in the Open Offers table. You will see a window pop up to confirm that your selection has been added to the Comparisons tab. Once you have selected the funds that you would like to compare, click on the Comparisons table and you will be able to see a top level comparison of the funds you have chosen. If you wish to narrow your selection, you can easily delete a fund from the comparison table, by clicking on the 'trash' icon to remove it.

You can also use the Rankings tool on your Comparisons selection to narrow your choice further. See Rankings for further details.

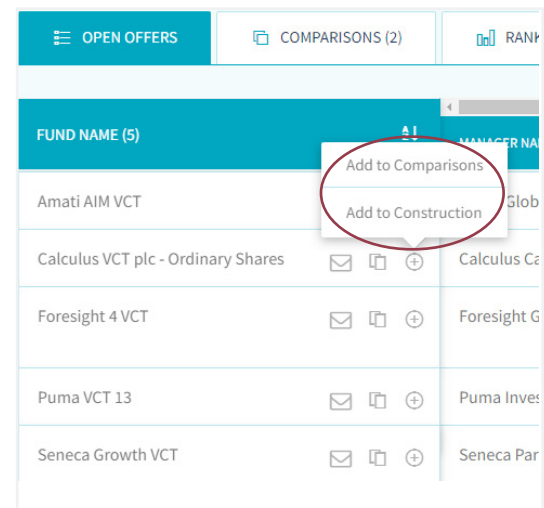

### Are there different ways of viewing the Comparisons table?

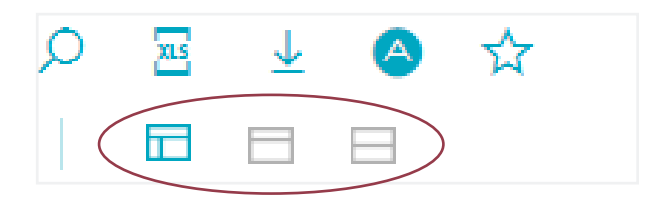

Yes, you can view the comparisons table as a Grid, List or Block, depending on what you may be using the table for. The viewing options are made available by using the icons on the top right hand side of the screen.

### Can I download the Comparisons table?

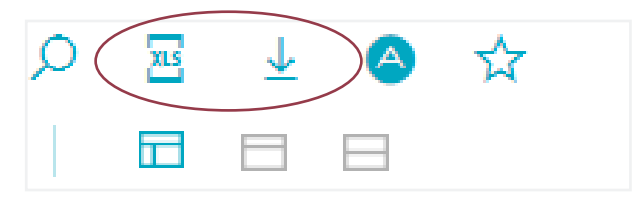

Yes, you can download the Comparisons table into an Excel spreadsheet or a pdf, ready to use in presentations. Simply click on the icon and your table will automatically download into an excel spreadsheet.

### How do I use the Rankings tool?

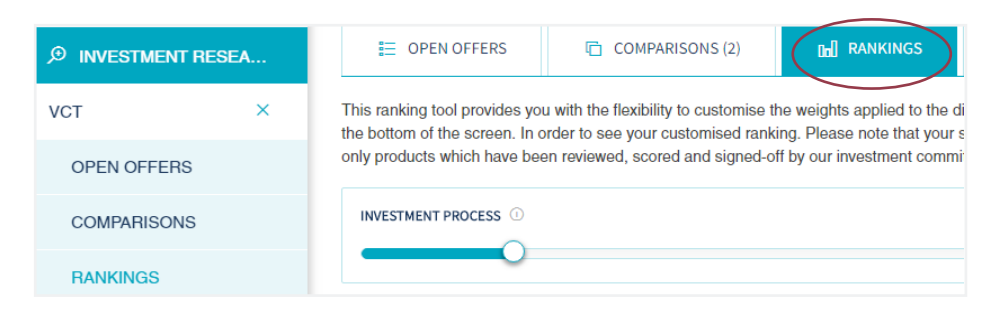

### For Advanced and Professional Subscribers only

The Rankings tool is based on our Methodology, which is born out of 30 years' market experience. Our analysts have considered a number of elements that are applied to each factor when developing the Methodology to create a robust research framework. Therefore, the Rankings tool provides you with the flexibility to create your own rankings by using the scoring factors provided by our methodology. You can customise the weight applied to each factor, according to your preference. You cannot rank your selection based on a single criteria (minimum of two factors and maximum of 75% allocated to one). Once you have decided on your weightings, you can use the sliding scales to select your preferred weightings (total value=100).

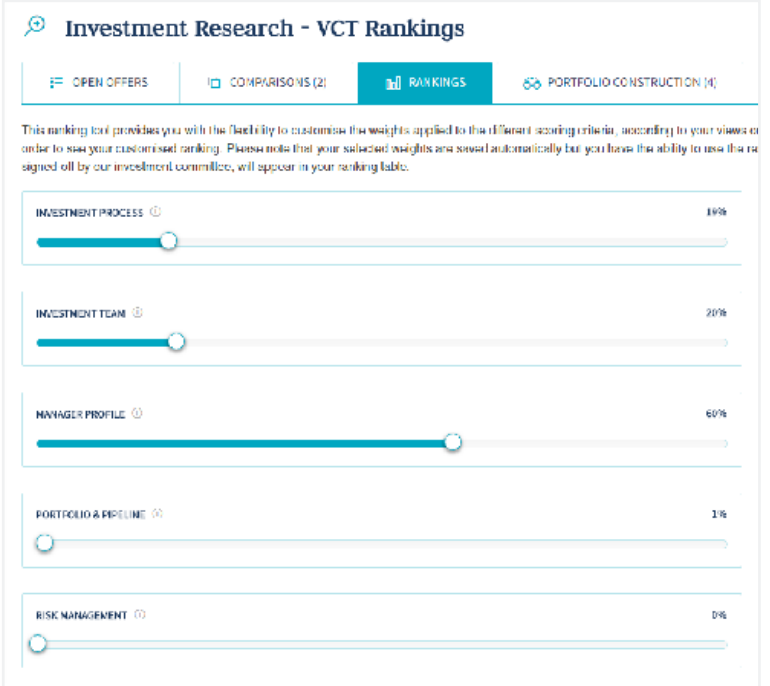

Here is an example of the sliding scale. Simply click on the toggle and drag the line across until you reach the percentage you require.

When you have completed your weightings, click on one of the buttons to view your selections. You can either view all the Open Offers that meet your rankings criteria or view from your pre-selected Comparisons that also meet your rankings criteria.

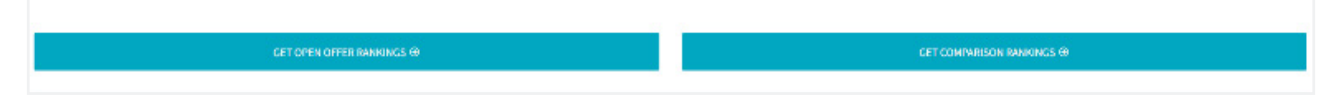

In the Comparisons Rankings, you will see a summary table of your selected factors alongside the Fund Names. Where there is a  $\blacksquare$  - it indicates that the fund performed best in the top quartile relating to that particular factor.

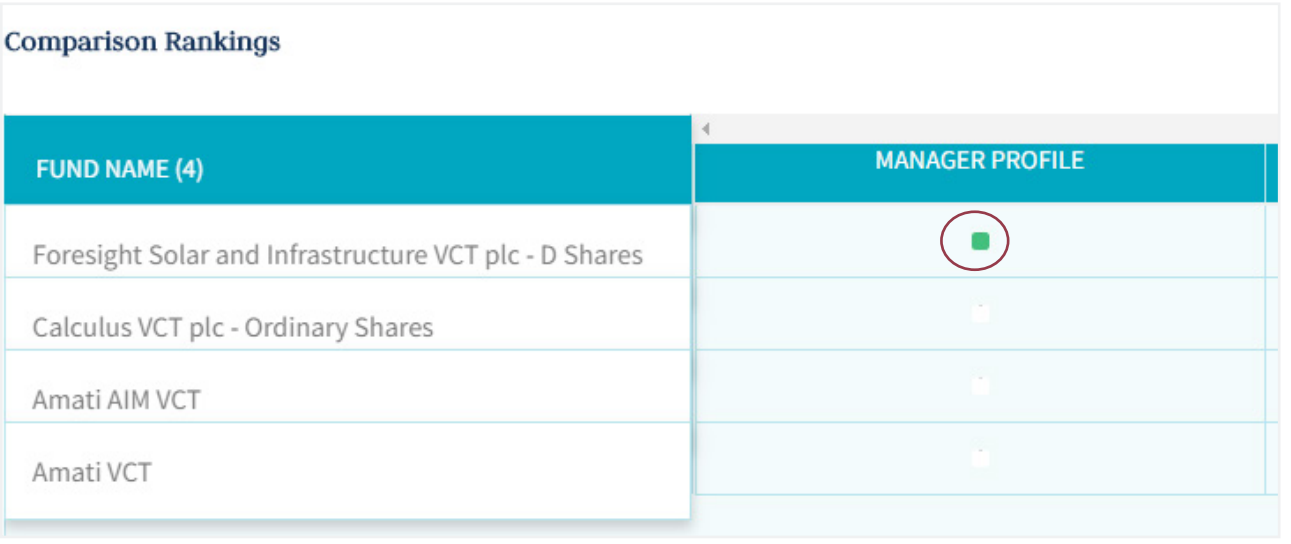

Please note that your selected weights are saved automatically across all categories but you have the ability to use the reset button at any point.

### How many factors do I need to select when using the Rankings tool?

You must select a minimum of two factors, with a maximum weighting of 75% on a single criteria, but it is important to consider all the factors that are listed in the rankings tool carefully before customising your criteria to the value of 100.

### What is the default ranking?

The Rankings tool does not offer a default selection, instead it provides you with the flexibility to customise the weights applied to the different factors listed, according to the importance of each to meet your needs.

### Where are the scores?

Due to regulatory changes, we are no longer providing scoring but will provide you with the tools to make your own Rankings and Comparisons.

### What does the portfolio construction tool allow me to do?

#### For Professional Subscribers only

The portfolio construction tool allows you to build an aggregated and weighted overview of funds that you have selected from the Open Offers page. Click on the icon on the Open Offers page to add your selected funds to your portfolio. It will then prompt you to add the amount held in the fund. Choose the Portfolio Construction tab and you will be able to view your selected funds. The Portfolio Product Breakdown provides a snapshot of the amount invested and the percentages of those investments by product.

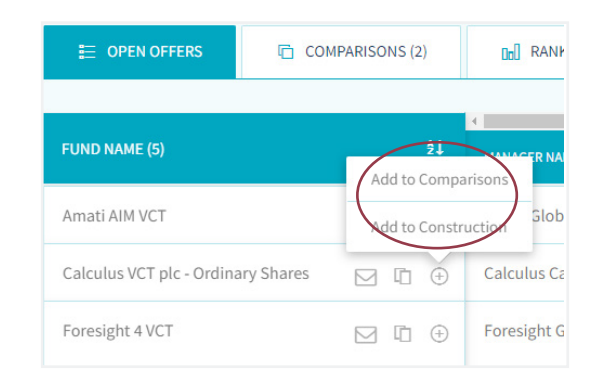

### What is VCT Performance?

VCT Performance gives you an overview of the activities of all the VCT funds. You can review the overall health of a particular fund, from its inception to its performance over the last five years. Data reflects the IRR percentage, with and without tax relief. To access this information, click on VCT under the Investment Research tab in the navigation bar.